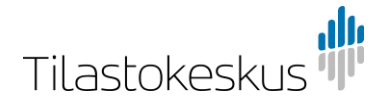

# Lupapalvelun ohje

Sisällysluettelo:

- 1. Uusi hanke ja/tai aineistolaajennus
- 2. Jatkoaika ja/tai käyttäjämuutokset
- 3. Salassapito- ja/tai etäkäyttösitoumus

# **1. Uusi hanke ja/tai aineistolaajennus**

# Käyttöluvan hakeminen

Käyttöluvan hakeminen sisältää seuraavat vaiheet:

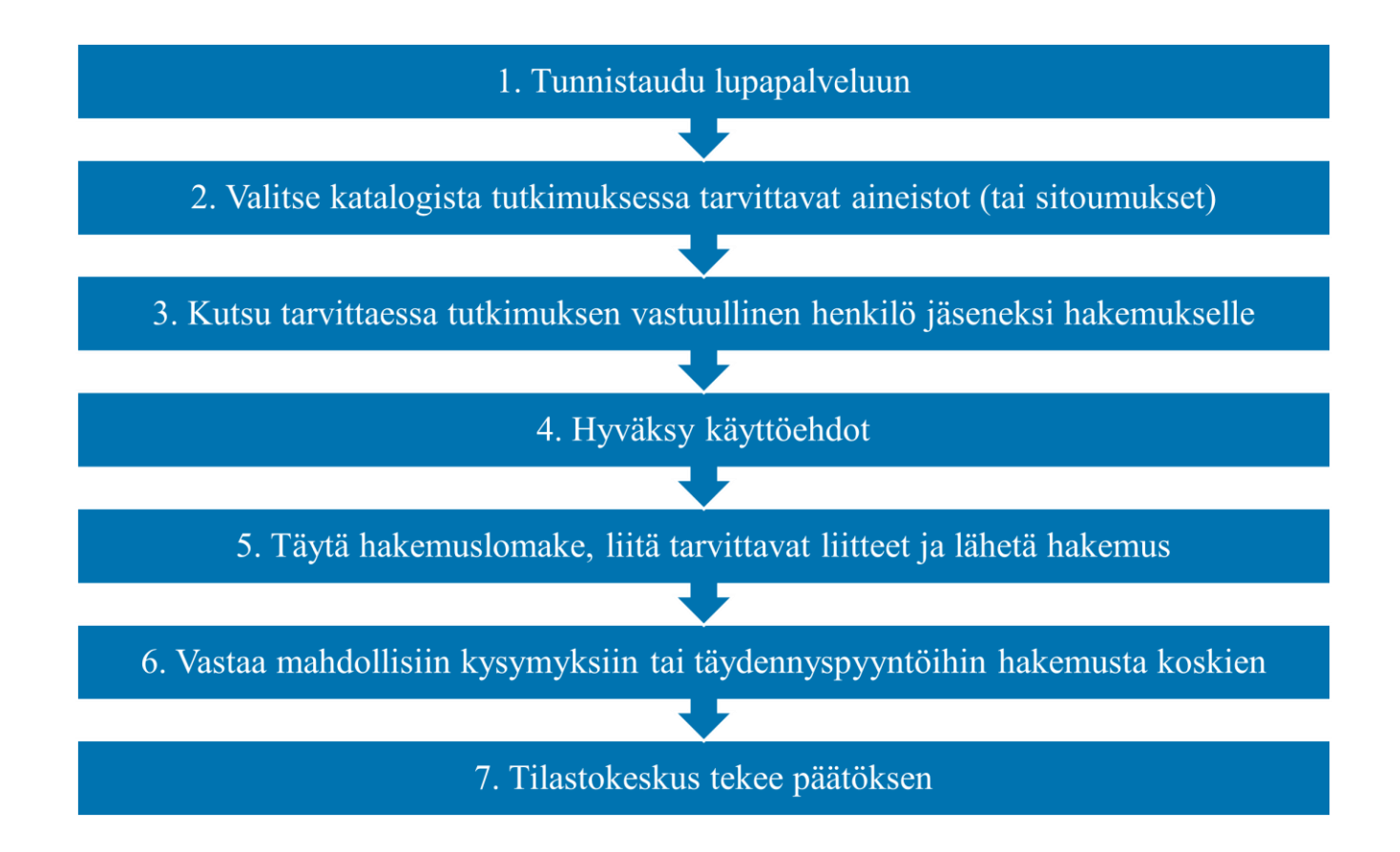

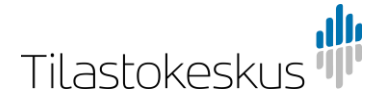

#### Tunnistautuminen

Käyttölupaa haetaan Tilastokeskuksen lupapalvelussa [\(https://lupa.stat.fi/\)](https://lupa.stat.fi/).

الل Etusivu Katalogi

FI SV EN

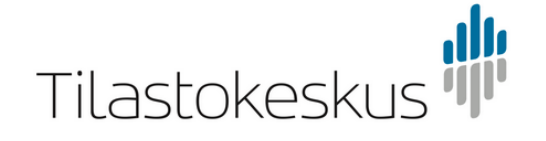

#### Tervetuloa Tilastokeskuksen lupapalveluun!

Kirjautumalla tälle verkkoasiointikanavalle voit tehdä käyttölupahakemuksen Tilastokeskuksen aineistoihin, hakea käyttölupaa mikrosimulointiin sekä täyttää salassapito- ja etäkäyttösitoumukset

Ennen filauksen tekemistä tutustu aineistovalikoimaamme

Lupapalvelun käyttöohje löytyy verkkosivuiltamme: Lupapalvelun ohje. Tutustu myös esimerkkihakemukseen.

Palvelussa on huoltokatko jokaisen kuukauden kolmantena tiistaina klo 7-12.

Lupapalveluun tunnistaudutaan joko Hakan, Suomi.fi:n, Edugainin tai Virtun/Valtion tunnistuspalvelun välityksellä Ole hyvä ja kirjaudu sisään.

Kirjaudu sisään

Lupapalveluun tunnistaudutaan joko Hakan, Suomi.fi:n, Edugainin tai Virtun/Valtion tunnistuspalvelun välityksellä. Jatkossa sinun tulee käyttää aina samaa tunnistautumistapaa. Huomioithan, että kaikki tunnistautumistavat eivät toimi kaikilla selaimilla.

Voit selata aineistokatalogia myös ilman tunnistautumista painamalla vasemmalla yläkulmassa Katalogikuvaketta. Hakemuksen jättäminen onnistuu kuitenkin vain kirjautuneena.

Kun olet kirjautunut sisään, voit muokata asetuksia valitsemalla sivun oikean yläkulman kuvakkeen, jossa näkyy käyttäjänimesi. Asetuksissa voit vaihtaa sähköpostiosoitteen, johon lupapalvelu lähettää ilmoitukset. Muut tiedot saadaan automaattisesti tunnistautumisen yhteydessä.

#### Katalogi

Katalogista näet haettavissa olevat aineistot. Aineistot on ryhmitelty etäkäyttöjärjestelmä FIONAssa käytettäviin aineistoihin, omaan organisaatioon luovutettaviin aineistoihin sekä mikrosimulointiin. Valitse aineistot oikean kategorian alta, sillä osaa aineistoista (kuolemansyytietoja ja palveluaineistoja) voidaan käyttää sekä etäkäytössä että omaan organisaatioon luovutettavana, jolloin ne löytyvät molemmista kategorioista.

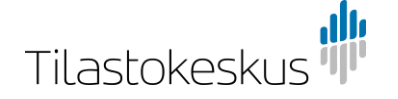

 $\blacksquare$  0 aineistoa korissa

## Hae uusia käyttöoikeuksia

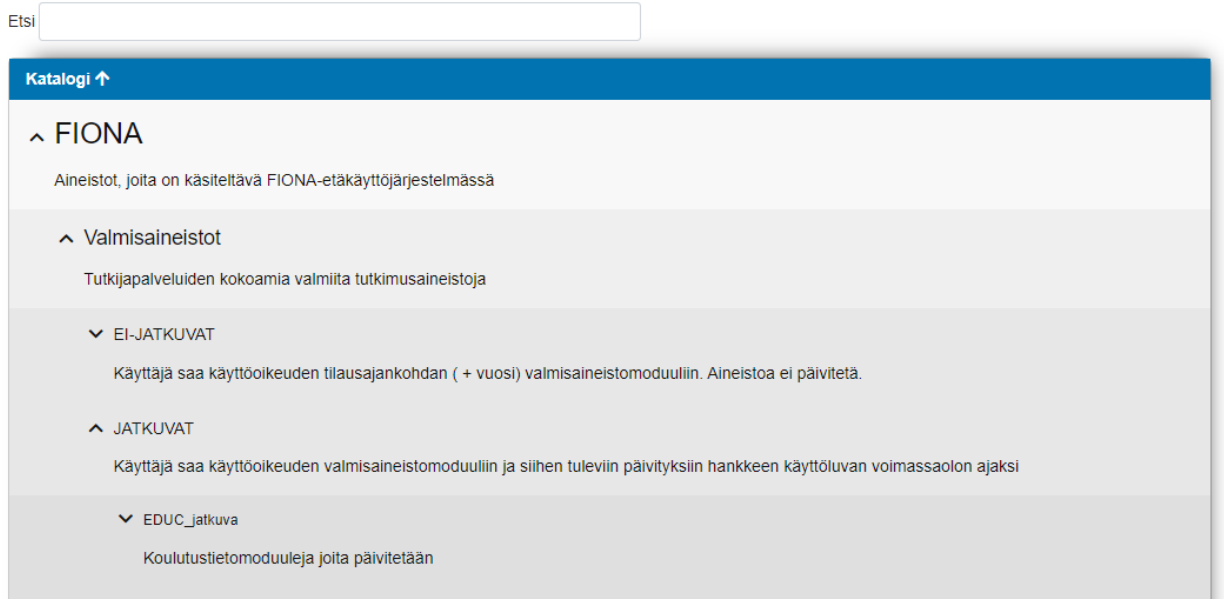

Valmisaineistot on jaoteltu jatkuviin ja ei-jatkuviin. Ei-jatkuva aineisto tarkoittaa aineistoa, johon hankkeella on oikeus vuoden ajan. Vuoden jälkeen oikeus aineistoon poistuu ja hankkeen tulee kopioida tiedot itselleen Wlevylle, jos haluaa jatkaa tietojen käyttöä. Jatkuva valmisaineisto päivittyy vuosittain tai tiheämmällä syklillä aineistosta riippuen, ja sen käytöstä laskutetaan vuosimaksua. Lisätietoja kertamaksullisista ja jatkuvista valmisaineistoista: [https://www.tilastokeskus.fi/tup/mikroaineistot/aineistojen-ja-palveluiden-hinnat.html.](https://www.tilastokeskus.fi/tup/mikroaineistot/aineistojen-ja-palveluiden-hinnat.html)

Lisää ostoskoriin haettavat aineistot. Huomioithan, että et voi hakea FIONA-etäkäyttöön meneviä aineistoja ja omaan organisaatioon luovutettavia aineistoja tai sitoumuksia samalla hakemuksella.

Katalogissa on myös Sitoumukset-kategoria, jonka alta löydät salassapitositoumus- ja etäkäyttösitoumuslomakkeet. Sitoumuksia haetaan erillisellä hakemuslomakkeella, eli mikäli lisäät aineistoja ja sitoumuksia samalla kertaa ostoskoriin, näistä on täytettävä erilliset hakemukset.

Jos joku tutkimusryhmäsi jäsenistä ei ole toimittanut tarvittavaa sitoumusta aikaisemmin, tulee hänen kirjautua itse lupapalveluun, valita sitoumus ostoskoriin ja täydentää sitoumus ohjeiden mukaisesti. Lisätietoja sitoumuksista ohjeen osiossa 3.

Kun kaikki haettavat aineistot ovat ostoskorissa, paina sivun yläosassa sijaitsevassa ostoskorissa olevaa Haepainiketta. Hakemuslomake avautuu.

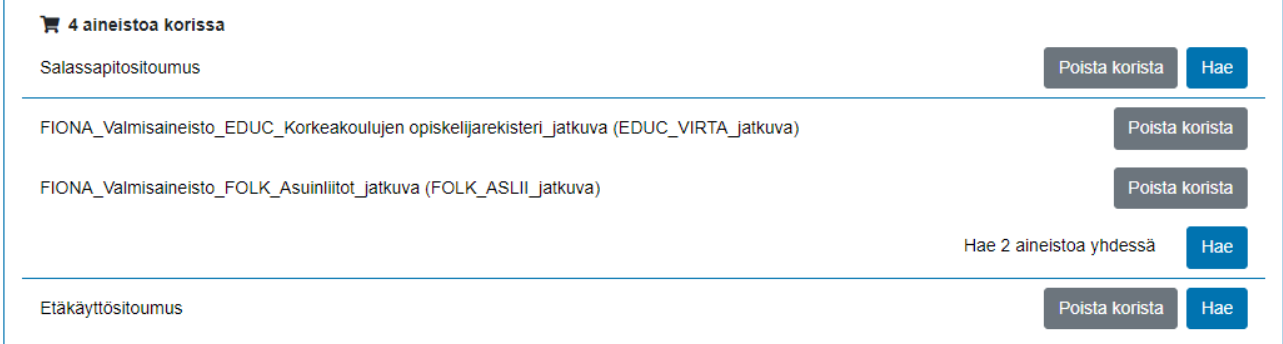

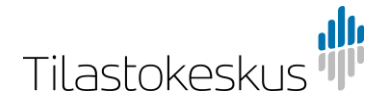

#### Hakemuslomake

Hakemuslomakkeen ensimmäisenä olevaa Tila-osiota et pääse muokkaamaan, vaan se päivittyy automaattisesti myöhemmässä vaiheessa.

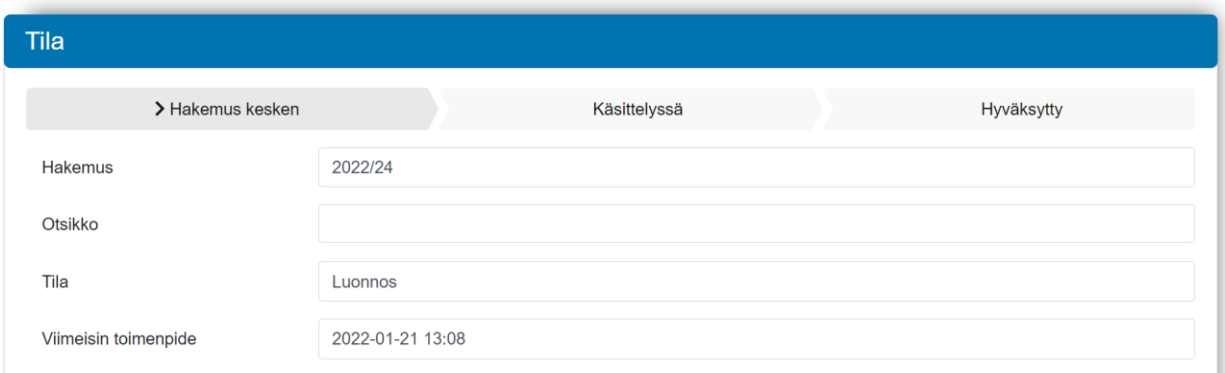

Hakemuksen täyttäminen alkaa Hakijat-osiosta.

**Muistathan tallentaa keskeneräisen hakemuksen noin 15 minuutin väliajoin**. Hakemus tallennetaan sivun oikeassa laidassa olevasta Toiminnot-osiosta. Tällä hetkellä järjestelmä kirjaa hakijan ulos automaattisesti tietyn aikarajan jälkeen, eikä lomake tallennu automaattisesti.

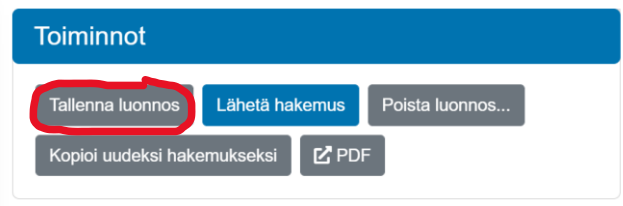

Täytä hakemuslomake huolellisesti. Hakemuksen perustietojen jälkeen kysytään tarkempia tietoja haettavista aineistoista.

### **Hakijat**

Hakemuksen vastuuhenkilö on aina kutsuttava hakemuksen jäseneksi hyväksymään käyttöehdot, mikäli hän ei ole hakemuksen tekijä. Voit kutsua hakemuksen jäseneksi myös organisaation vastuuhenkilön. Kutsuttu jäsen ei pääse muokkaamaan hakemusta, hän voi ainoastaan hyväksyä käyttöehdot. Lähetä hakemus vasta, kun hakemuksen vastuuhenkilö on käynyt hyväksymässä käyttöehdot. Voit tallentaa hakemuksen luonnokseksi Tallenna luonnos -painikkeella, odottamaan vastuututkijan käyttöehtojen hyväksymistä.

Kun kirjoitat kutsuttavan henkilön sähköpostiosoitteen kenttään, saa tämä henkilö sähköpostiviestin lupapalvelusta. Viesti sisältää linkin, jonka avulla henkilö pääsee palveluun katsomaan hakemusta ja hyväksymään käyttöehdot. Kutsutun jäsenen tulee kirjautua järjestelmään omilla tunnuksillaan.

### **Tuotteet**

Tarkista, että kaikki hakemasi aineistot ja sitoumukset ovat tässä oikein. Voit vielä poistaa ja lisätä tuotteita tässä vaiheessa. Lisäys tapahtuu klikkaamalla kenttää ja valitsemalla alasvetovalikosta, tai kirjoittamalla osa aineiston tai sitoumuksen nimestä kenttään, jolloin lomake ehdottaa tuotteita valittavaksi. Jos teet muutoksia tuotteisiin, muista klikata lopuksi "Muuta tuotteita" -painiketta, jotta muutokset tallentuvat.

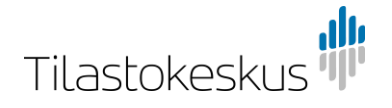

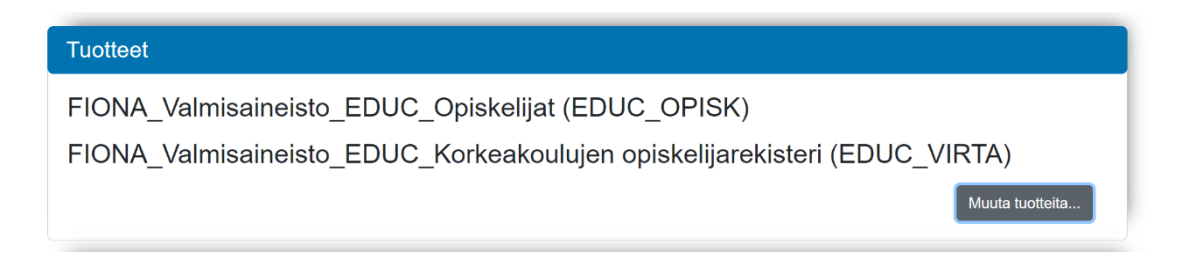

## Käyttöehdot

Hakemuksen tekijän, ja hankkeen vastuuhenkilön, mikäli eri henkilöt, on aina hyväksyttävä käyttöehdot. Hankkeen vastuuhenkilön tulee myös tiedottaa tutkimusryhmän jäseniä käyttöehdoista ja tutkijapalveluiden säännöistä. Käyttöehdot on helppo tallentaa omalle tietokoneelle avaamalla uudelle välilehdelle avautuva linkki ja tallentamalla pdf-tiedosto.

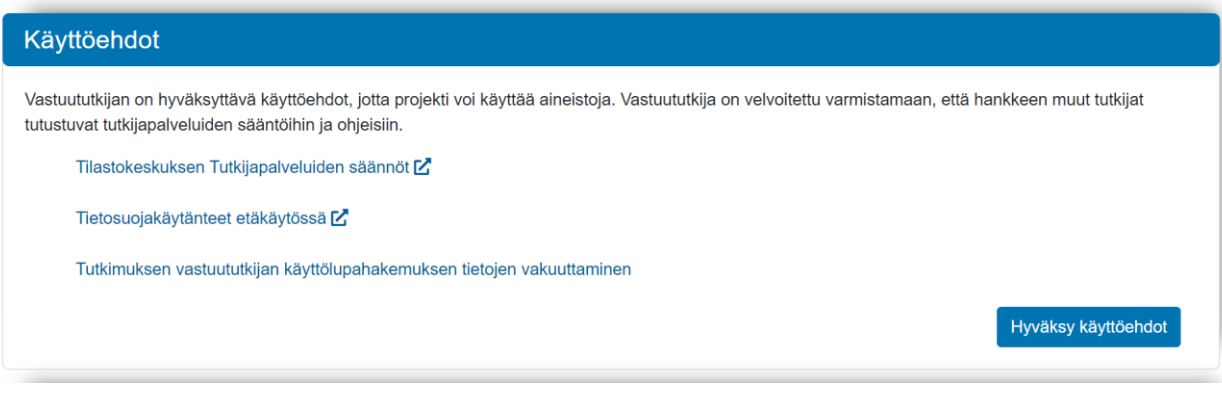

### Luvanhakijan tiedot

Kirjaa tähän hankkeen vastuututkijan tiedot.

### Laskutustiedot

Laskutustietojen osalta hakijalla on valittavissa kolme eri vaihtoehtoa laskun maksajalle.

Hakija/Hakija organisaatio – osoitetiedot samat kuin yllä:

- Täytä kenttään "Verkkolaskuosoite" 0037-alkuinen OVT-tunnus.
- Täytä verkkolaskun operaattoritunnus joko operaattorin nimen tai tunnuksen muodossa.
- Oma viite -kenttään täytä laskulle näkyviin haluttava tunniste (max. 35 merkkiä).
- Jos kyseessä on ulkomainen asiakas, täytä ulkomaalaisen laskutusasiakkaan VAT-tunnus (jos organisaation tunnusta ei ole täytetty jo hakemukselle).

Hakija/Hakijan organisaatio – osoitetiedot eri kuin yllä:

- Täytä kenttiin "Postiosoite", "Postinumero" ja "Postitoimipaikka" laskulle haluttavat osoitetiedot
- Muut kentät kuten yllä

Muu maksaja:

- Täytä laskutusorganisaatio-kenttään laskutettavan asiakasorganisaation nimi
- Muut kentät kuten yllä

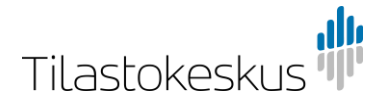

## Tietojen käsittelyyn osallistujat

Kirjaa tähän kaikki käyttöluvallista aineistoa käsittelevät henkilöt. Sähköpostiosoitteen ja puhelinnumeron on oltava ne, joilla henkilö kirjautuu etäkäyttöjärjestelmä FIONAan. Mikäli henkilö ei käytä FIONAetäkäyttöjärjestelmää, ei sähköpostiosoitetta ja puhelinnumeroa tarvitse ilmoittaa.

Kaikkien aineiston/aineistojen käyttäjien on toimitettava salassapitositoumus, mikäli salassapitositoumusta ei ole toimitettu aiemmin. Salassapitositoumus löytyy katalogista.

### Muiden tahojen aineistot

Ilmoita tässä kaikki ne organisaatiot ja aineistot, joihin Tilastokeskuksen aineistoa hankkeessa yhdistetään. Aineistot tulee ilmoittaa sekä etäkäytössä käytettävien aineistojen että omaan organisaatioon luovutettavien aineistojen yhteydessä. Tilastokeskukselle tulee toimittaa käyttöluvat niistä muiden organisaatioiden aineistoista, joita tuodaan FIONA-etäkäyttöjärjestelmään käytettäväksi hankkeen muiden aineistojen kanssa. Mikäli käyttölupaa ulkopuoliseen aineistoon ei vielä ole, kirjaa tämä Luvan voimassaoloaika päättyy -kohtaan. Jos ulkopuolisen aineiston käyttölupa toimitetaan hakemuksen lähettämisen jälkeen, lupa tulee toimittaa sähköpostitse osoitteeseen [tutkijapalvelut@stat.fi.](mailto:tutkijapalvelut@stat.fi) Viestissä tulee mainita hankkeen U-koodi.

Omaan organisaatioon luovutettavien aineistojen osalta tutkijat huolehtivat itse, että kaikki käyttöluvat ovat voimassa. Tilastokeskukselle tulee luovutettavien aineistojen yhteydessä toimittaa lupa vain siitä organisaatiosta, joka toimittaa mahdollisen henkilötunnuslistan aineistopoimintaa varten.

Älä lähetä henkilötunnisteita / henkilötunnuslistaa hakemuksen liitteenä. Hakemuksen käsittelijä antaa ohjeet henkilötunnisteiden ja oman aineiston toimittamiseen, kun käyttölupa on hyväksytty.

#### Liitteet

Tiivistelmä tutkimussuunnitelmasta tai tilastollisen selvityksen suunnitelmasta on toimitettava, jos kyseessä on uusi hakemus tai aineiston laajennus.

#### Hakemuksen lähettäminen

Kun kaikki tiedot on täytetty, valitse hakemuslomakkeen sivussa olevasta Toiminnot-osiosta "Lähetä hakemus".

Tilastokeskus lisää hakemukselle U-koodin, kun hakemus on tarkistettu Tilastokeskuksessa ja lisätty käsittelyjonoon odottamaan käsittelyä.

Alla olevasta Tila-osiosta pystyt seuraamaan hakemuksen käsittelyä. Kun hakemus on lähetetty, Hakemus kesken -kohta muuttuu vihreäksi, ja hakemus siirtyy vaiheeseen Käsittelyssä, kuten alla olevassa kuvassa.

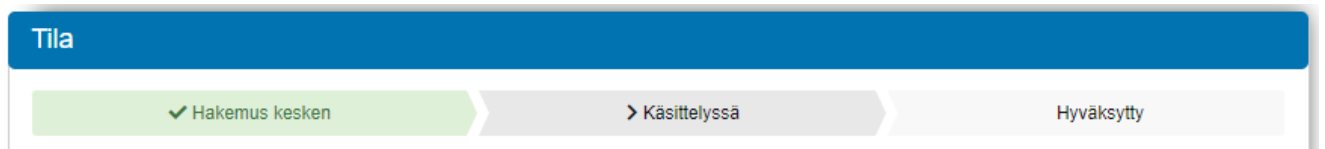

Saat automaattisen sähköpostiviestin lupapalvelusta, kun hakemuksen tila vaihtuu tilaan "Hyväksytty".

## Kysymykset ja täydennyspyynnöt

Tilastokeskus voi pyytää sinua täydentämään hakemusta tai kysyä tarkennuksia hakemukseen liittyen. Mikäli täydennyksiä tarvitaan, saat sähköpostiviestin, jossa on linkki lupapalveluun. Käy täydentämässä hakemusta lupapalvelussa. Tämän jälkeen lähetä hakemus uudelleen, valitsemalla hakemuslomakkeen sivussa olevasta Toiminnot-osiosta "Lähetä hakemus".

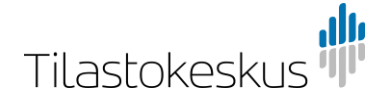

## Tilastokeskus tekee päätöksen

Kun Tilastokeskus on tehnyt päätöksen, saat sähköpostiviestin asiasta. Lupapalvelussa hakemuksen tilaksi vaihtuu "Hyväksytty" tai "Hylätty". Saat päätöksen erillisenä sähköpostiviestinä hakemuksen käsittelijältä.

# **2. Jatkoaika ja/tai käyttäjämuutokset**

Ohjeistus muutettu 1.12.2022.

Jos haet vain jatkoaikaa tai muutosta hankkeen käyttäjiin, valitse Katalogista tuote "VAIN jatkoaika ja/tai käyttäjämuutos". Tämän jälkeen pääset täyttämään hakemuslomaketta.

~ VAIN jatkoaika ja/tai käyttäjämuutos

```
Olemassa olevan käyttöluvan aineistoon ei tehdä mitään muutoksia, vaan halutaan vain hakea käyttöluvalle jatkoaikaa ja/tai tehdä muutos aineiston
käyttäjiin.
```
FIONA\_VAIN jatkoaika ja/tai käyttäjämuutos Luovutettu\_VAIN jatkoaika ja/tai käyttäjämuutos

Valitse "Käyttäjälisäys" ja/tai "Jatkoaika" hakemuslomakkeen alussa Hakemuksen tyyppi -kohdassa.

#### Hakemuksen tyyppi (\*) <sup>6</sup>

- □ Uusi käyttölupa
- □ Aineiston laajennus
- □ Käyttäjän lisäys
- □ Käyttöluvan jatkoaika

Lisää myös viimeisimmän käyttöluvan diaarinumero tai hankekoodi (U-koodi) sille varattuun kohtaan.

Jos hankkeelle ollaan lisäämässä käyttäjiä, kirjoita heidän tietonsa Tietojen käsittelyyn osallistujat -kohtaan. Lisää vain uudet käyttäjät.

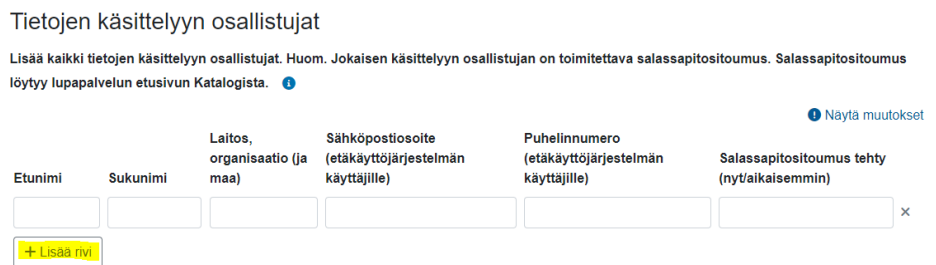

Mikäli hankkeen aineisto **ei** ole käytössä FIONA-etäkäyttöjärjestelmässä, tietojen käsittelijöiden sähköpostiosoitetta ja puhelinnumeroa ei tarvitse täyttää.

Tietojen käyttötarkoitus -kohdan voi täyttää suppeasti: klikkaa onko kyseessä tieteellinen tutkimus vai tilastollinen selvitys, täytä olemassa olevan hankkeen nimi ja käyttötarkoituksen kuvaukseen voi laittaa esim. "- ". Täytä loput kohdat hakemuksesta asianmukaisesti ja liitä mukaan mahdolliset päivitetyt muiden aineistoa toimittavien tahojen käyttöluvat. Tutkimussuunnitelmaa tai muita aiemmin toimitettuja liitteitä ei tarvitse toimittaa uudelleen.

**Muista kutsua hakemuksen jäseneksi hankkeen vastuututkija**, mikäli et ole se itse. Vastuututkijan tulee hyväksyä käyttöehdot, ennen kuin Tilastokeskus voi myöntää käyttöluvan. Vastuuhenkilö kutsutaan hakemuksen jäseneksi Hakijat-kohdassa valitsemalla "Kutsu jäsen" ja täyttämällä vastuuhenkilön nimen ja sähköpostiosoitteen.

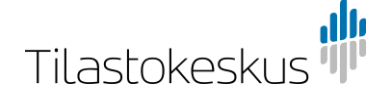

# **3. Salassapito- ja/tai etäkäyttösitoumus**

Jokaisen tutkimusaineiston käsittelijän tulee toimittaa salassapitositoumus, mikäli sitä ei ole aiemmin toimitettu. Jos aineistoa käsitellään Fiona-etäkäyttöjärjestelmässä, käsittelijöiden tulee toimittaa myös etäkäyttösitoumus.

Mikäli et ole aikaisemmin toimittanut sitoumuksia tai työpaikkasi on muuttunut, valitse ostoskoriin Katalogin Sitoumukset-kohdasta haluamasi sitoumus ja paina Hae. Salassapito- ja etäkäyttösitoumukset ovat käyttäjä- ja käyttöpaikkakohtaisia, eivät tutkimuskohtaisia. Kun teet uuden etäkäyttösitoumuksen, pyydämme että ilmoitat hankkeen U-koodin ja/tai tutkimuksen nimen, johon sitoumus liittyy.

#### Salassapitositoumus

Jokainen tutkija tekee itse oman salassapitositoumuksensa. Salassapitositoumukselle ei tarvitse kutsua hankkeen vastuuhenkilöä. Tutkija täyttää itse sitoumuksen ja hyväksyy käyttöehdot.

#### Etäkäyttösitoumus

Etäkäyttösitoumukselle on kutsuttava etäkäytön organisaation vastuuhenkilö hyväksymään sitoumus ja käyttöehdot. Huomioithan, että kyseessä on organisaation etäkäyttösopimuksen allekirjoittanut henkilö. Jos et tiedä, kuka organisaation etäkäyttösopimuksen allekirjoittanut henkilö on, voit kysyä asiaa etäkäyttöorganisaatiostasi tai tutkijapalveluista, tutkijapalvelut@stat.fi.

Täytä ensin etäkäyttösitoumus ja tallenna luonnos. Kutsu tämän jälkeen vastuuhenkilö hakemukselle hyväksymään käyttöehdot. Lähetä hakemus vasta sitten, kun vastuuhenkilö on käynyt hyväksymässä käyttöehdot. Mikäli vastuuhenkilö ei ole hyväksynyt käyttöehtoja, etäkäyttösitoumusta ei hyväksytä.

Tilastokeskus voi pyytää sinua täydentämään sitoumusta. Mikäli täydennyksiä tarvitaan, saat sähköpostiviestin, jossa on linkki lupapalveluun. Käy täydentämässä sitoumusta lupapalvelussa. Tämän jälkeen lähetä hakemus uudelleen, valitsemalla hakemuslomakkeen sivussa olevasta Toiminnot-osiosta "Lähetä hakemus".